## Color LaserJet Enterprise Flow MFP M880

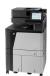

## Print multiple pages per sheet (Windows)

NOTE: Your print driver might look different than what is shown here, but the steps are the same.

- From the software program, select the Print option.
- Select the product from the list of printers, and then select **Properties** or **Preferences** (the name varies for different software programs).

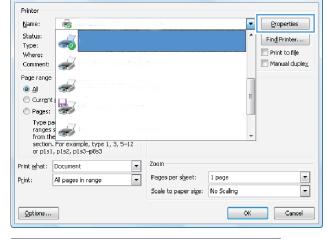

Click the **Finishing** tab.

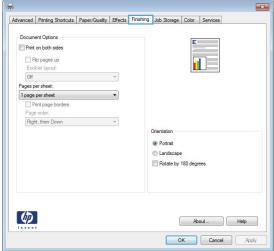

Select the number of pages per sheet from the Pages per sheet drop-down list.

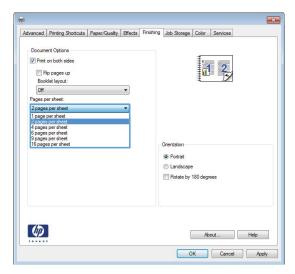

 Select the correct Print page borders, Page order, and Orientation options. Click the OK button to close the Document Properties dialog box.

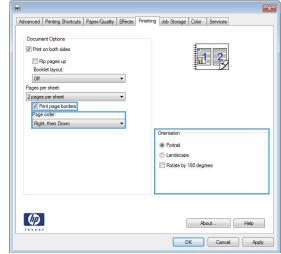

In the **Print** dialog box, click the **OK** button to print the job.

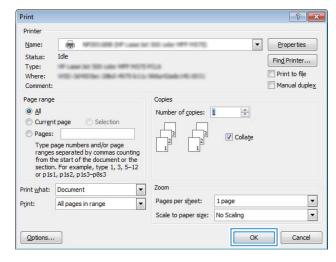